# Памятка по работе с сервисом Zoom для студентов

#### **Поиск приложения Zoom**

Вы можете нажать на ссылку загрузки в нижнем колонтитуле https://zoom.us или выполнить загрузку прямо на https://zoom.us/support/download

Для iOS перейдите на сайт Apple - App Store и выполните поиск **Zoom**

Для Android посетите сайт Google Play и выполните поиск **Zoom**

#### **Вход в конференцию**

Удостоверьтесь что приложение **Zoom** установлено на Вашем устройстве.

Перейдите по ссылке вида:

https://us04web.zoom.us/j/0000000000?pwd=VEIS56LKJ85VLKS46VL56LVN8aUpjdz09

полученной Вами в письме или с сайта «source.unn.ru»

Вас переадресует на страницу **Zoom**, где будет запрос на разрешение запуска ссылки приложением **Zoom**. Вы можете установить галочку в пункте «Всегда открывать ссылки zooming» чтобы в дальнейшем миновать данный запрос.

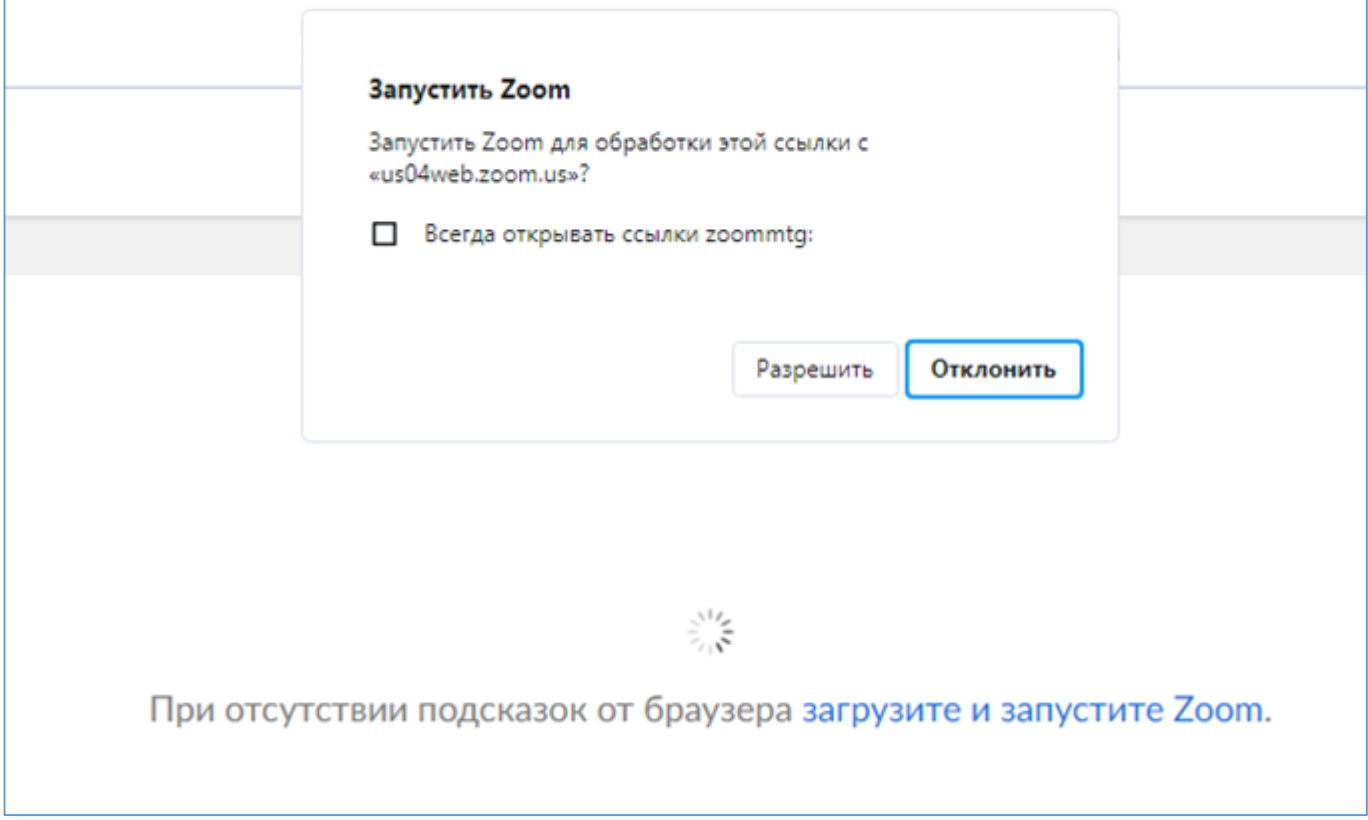

#### **Введите Ваше имя и фамилию**

**Внимание**: Ведется учет посещаемости. Данные ФИО должны быть подлинными. Все, кто не соответствуют данному требованию считаются не явившимися.

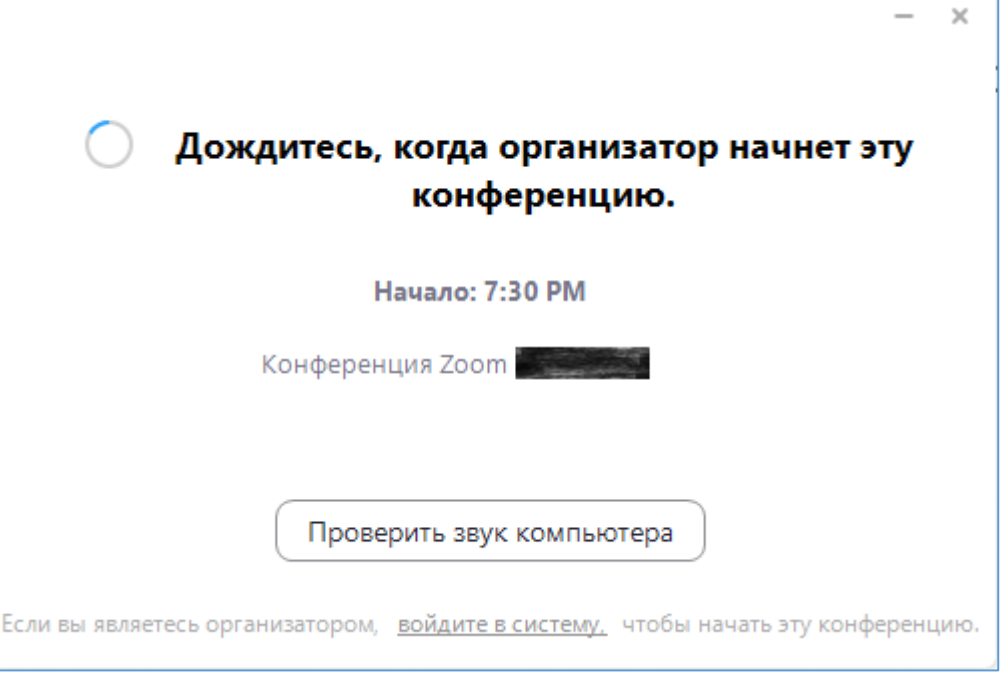

Примечание: Zoom использует 12 часовой формат времени при планировании конференции, где AM (до полудня) и PM (после полудня). Так 15:00 в 24 часовом формате это 3:00 PM в 12 часовом формате.

После начала конференции, если в конференции включена функция «Зал ожидания», ждите пока Вас верифицирует организатор

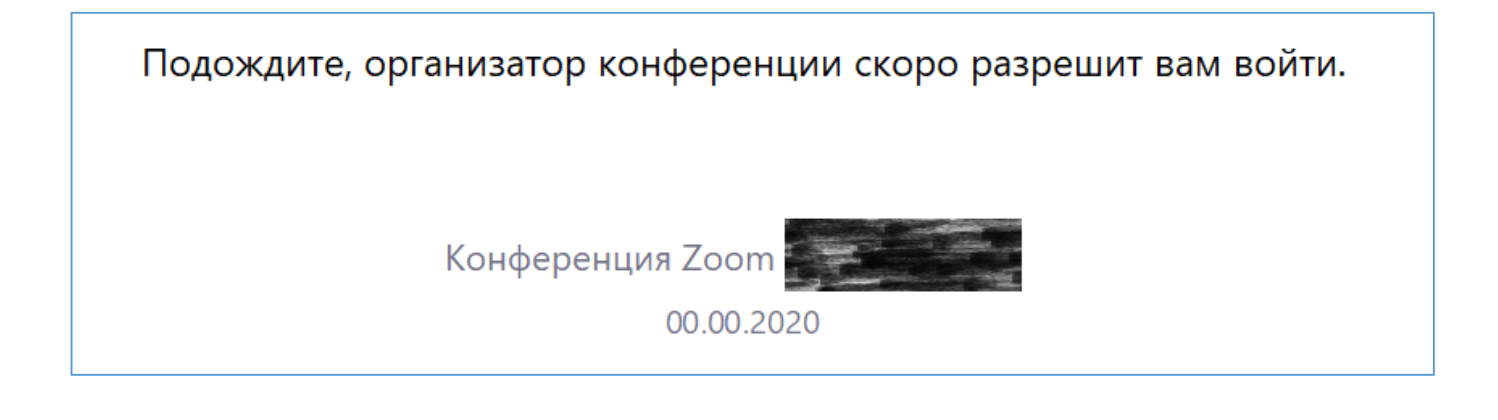

## **Окно конференции**

Так выглядит окно конференции, когда организатором не ведётся видео трансляция и не включена демонстрация экрана

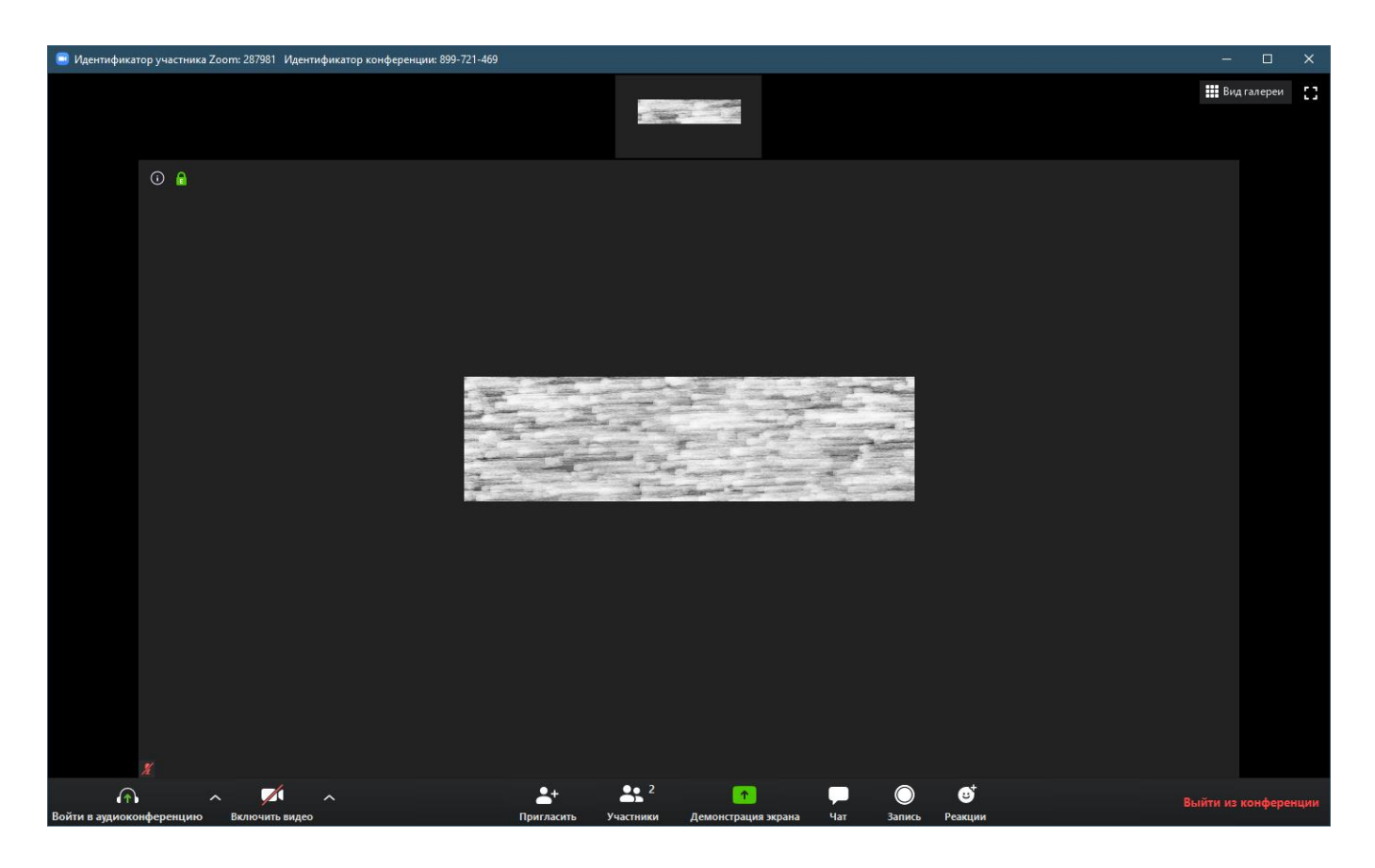

В нижней части расположена кнопка открытия чата. Чат откроется в правой стороне окна.

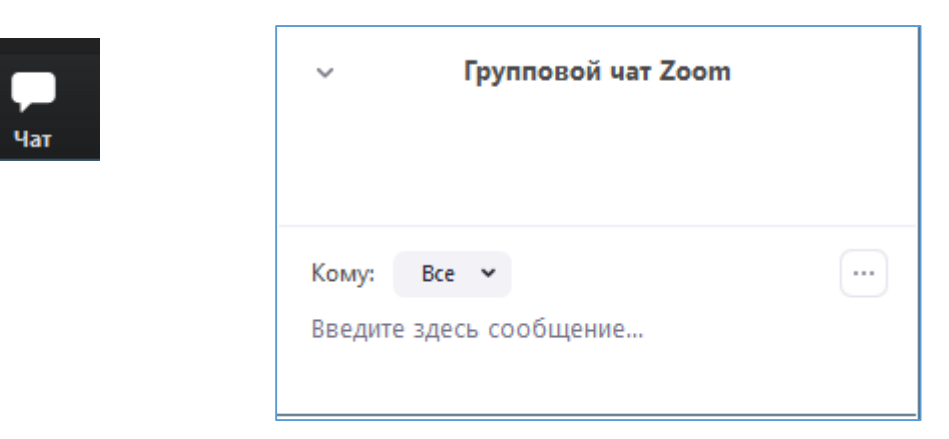

Вы можете выбрать - отравить сообщение всем или кому-то конкретному

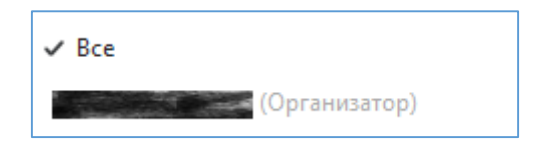

#### **Вход в конференцию через Андроид**

Удостоверьтесь что приложение **Zoom** установлено на Вашем устройстве.

Перейдите по ссылке вида:

https://us04web.zoom.us/j/0000000000?pwd=VEIS56LKJ85VLKS46VL56LVN8aUpjdz09

полученной Вами в письме или с сайта source.unn.ru

Устройство запросит каким приложение её открыть - выберите **Zoom**

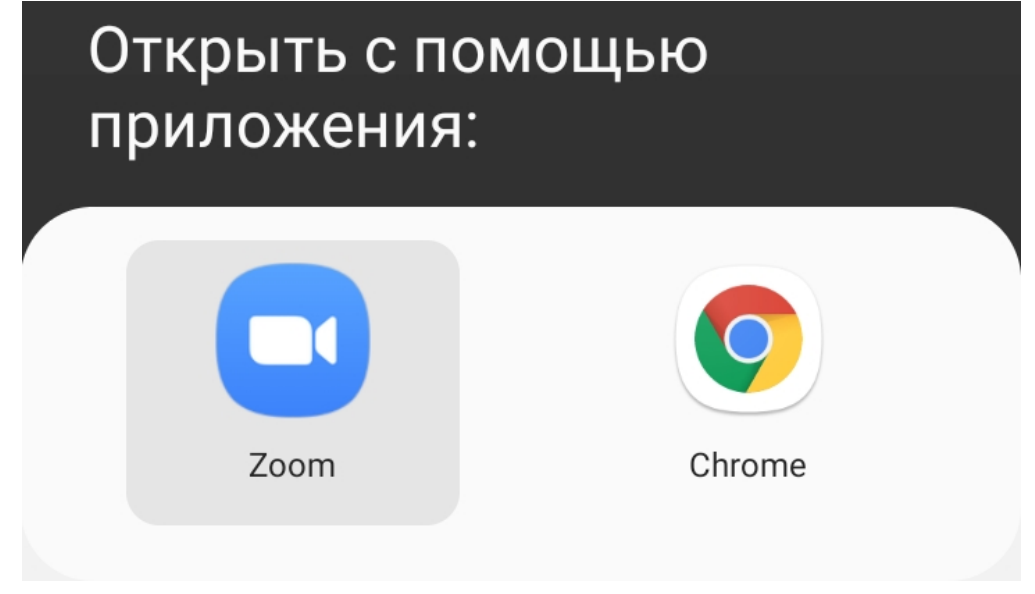

Если Вам передан идентификатор конференции и пароль, то Вы можете запустить приложение **Zoom** и ввести предоставленную Вам пару идентификатор/пароль.

#### **Введите Ваше имя и фамилию**

**Внимание**: Ведется учет посещаемости. Данные ФИО должны быть подлинными. Все, кто не соответствуют данному требованию считаются не явившимися.

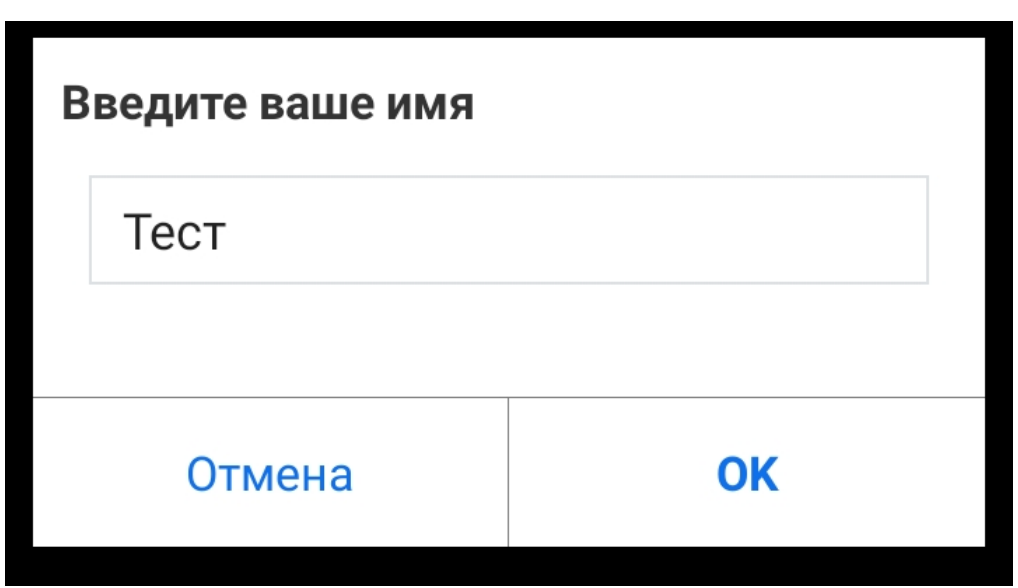

Если в конференции включена функция «Зал ожидания», ждите пока Вас верифицирует организатор.

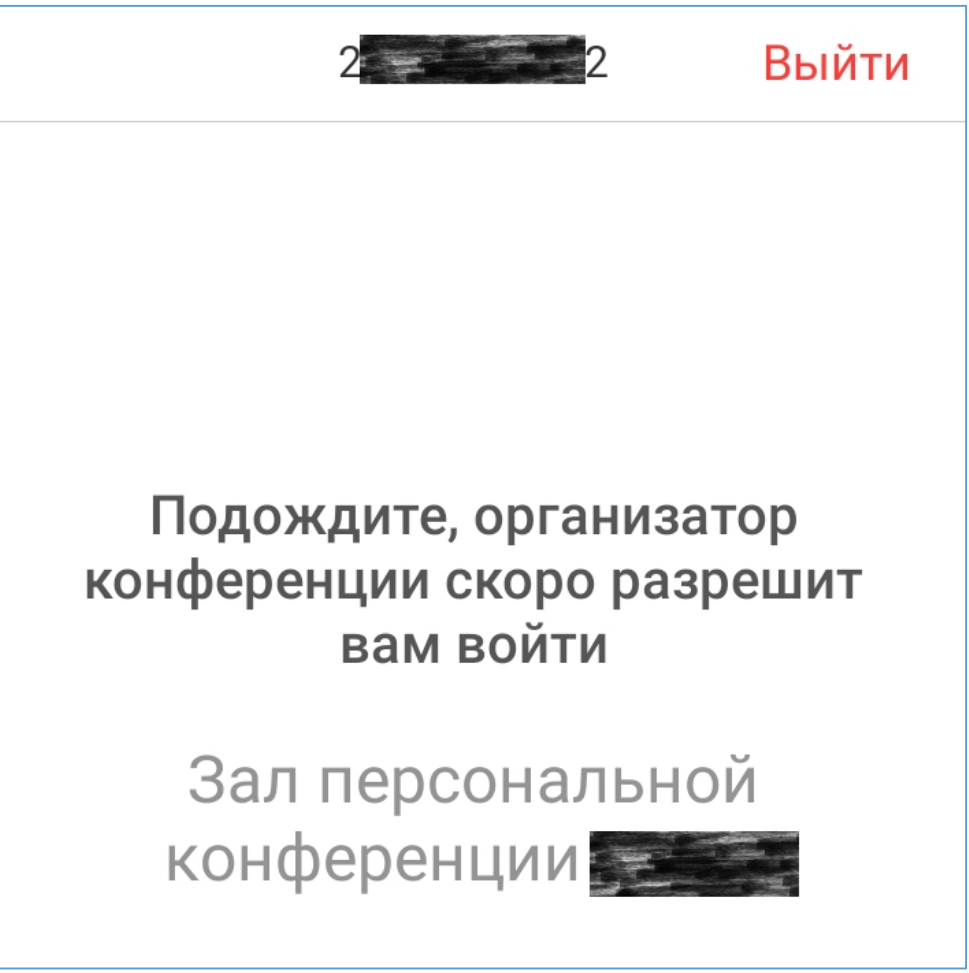

## **Окно конференции**

Так выглядит окно конференции, когда организатором не ведётся видео трансляция и не включена демонстрация экрана.

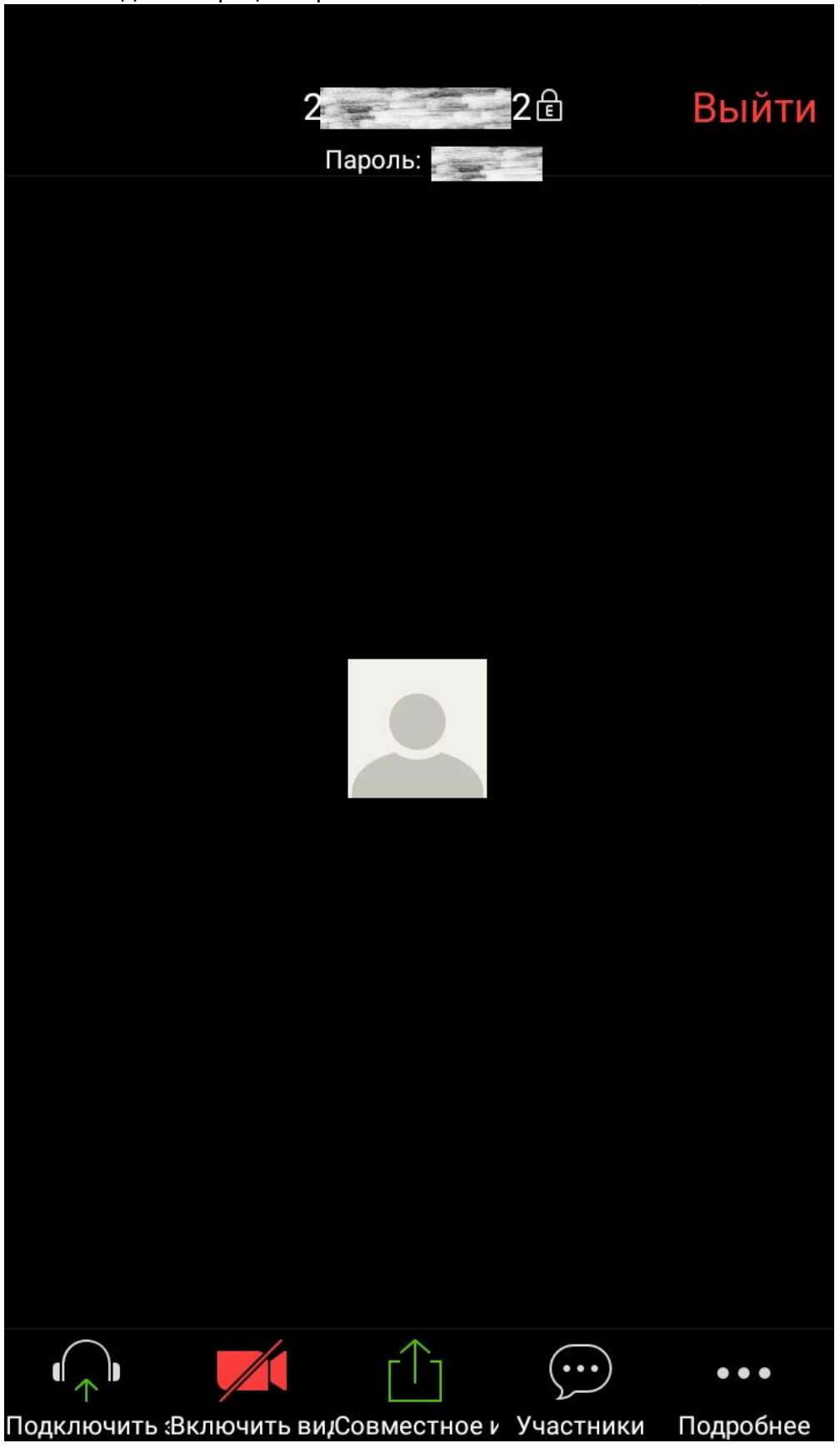

Чтобы обратить на себя внимание, нажмите «Подробнее»

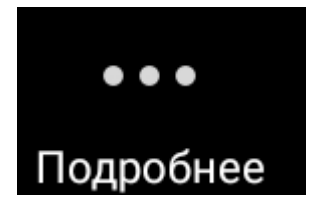

и выберите пункт «Поднять руку». Тогда у организатора высветится Ваше имя

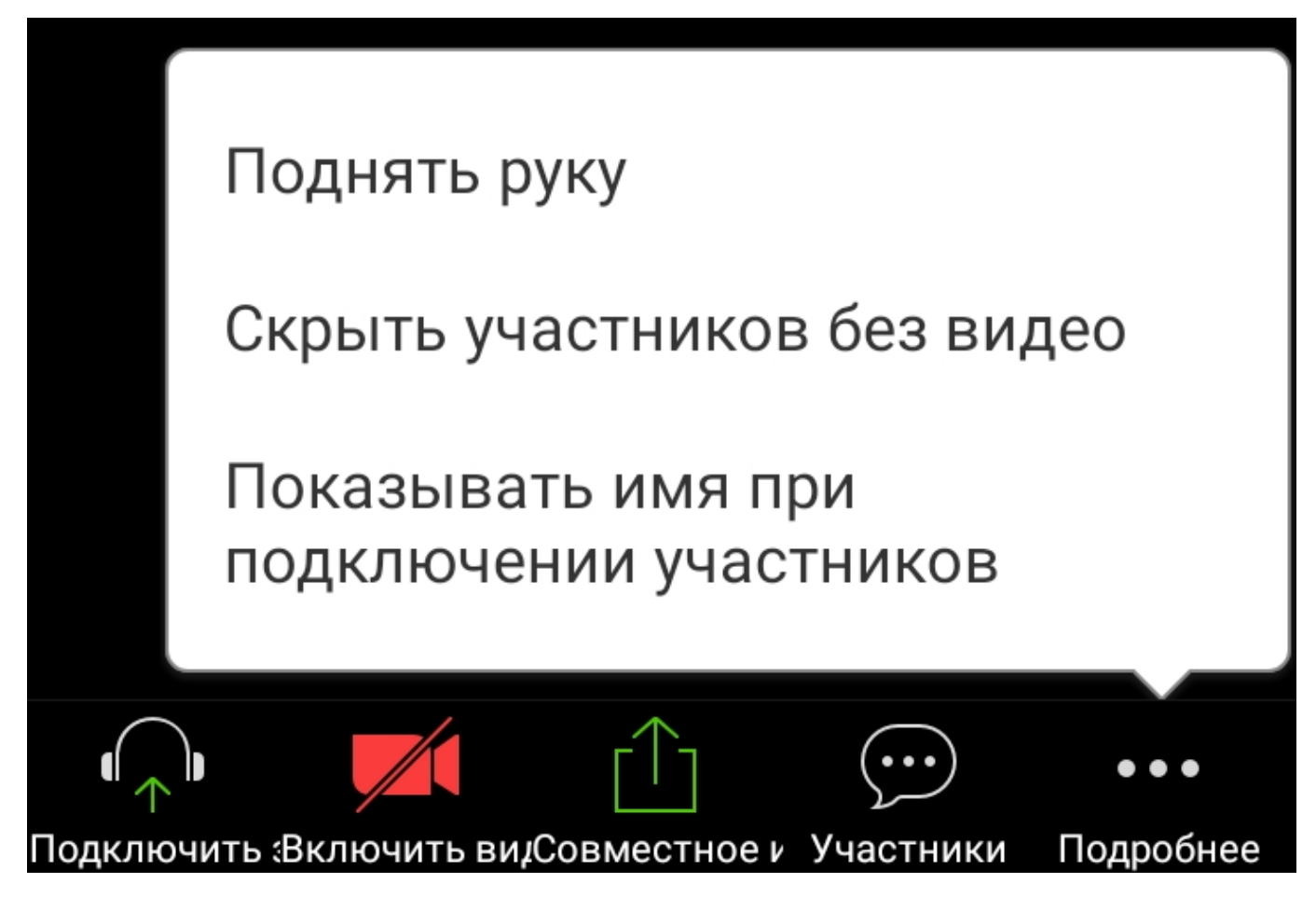

Для того чтобы воспользоваться чатом, выберите «Участники» и в открывшейся вкладке нажмите «Чаты»

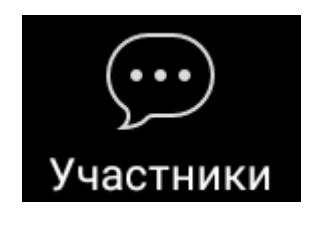

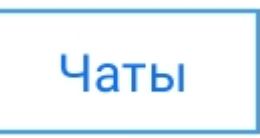

Так выглядит окно чата

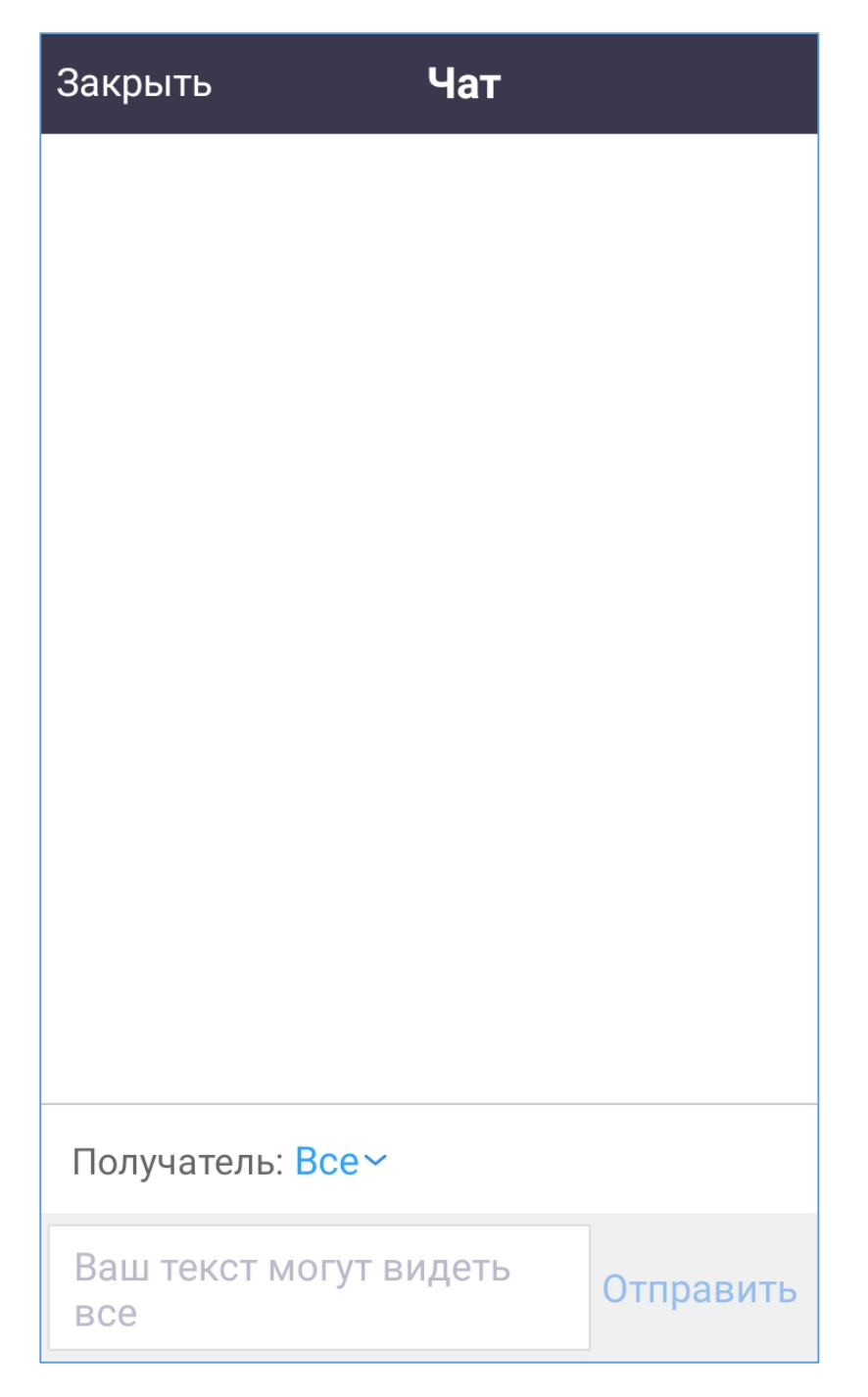

Вы можете выбрать - отравить сообщение всем или кому-то конкретному.

Чтобы вернуться к просмотру конференции, необходимо закрыть окно чата, а затем, закрыть окно «Участники».